# **Configurações para Cadastro de Cartão Fidelidade**

Ao acessar a tela de pesquisa de cliente no Linx Big, caso a opção **Cadastrar Cartão Fidelidade (F5)** não seja exibida, será necessário verificar três configurações no Linx Conecta da rede.

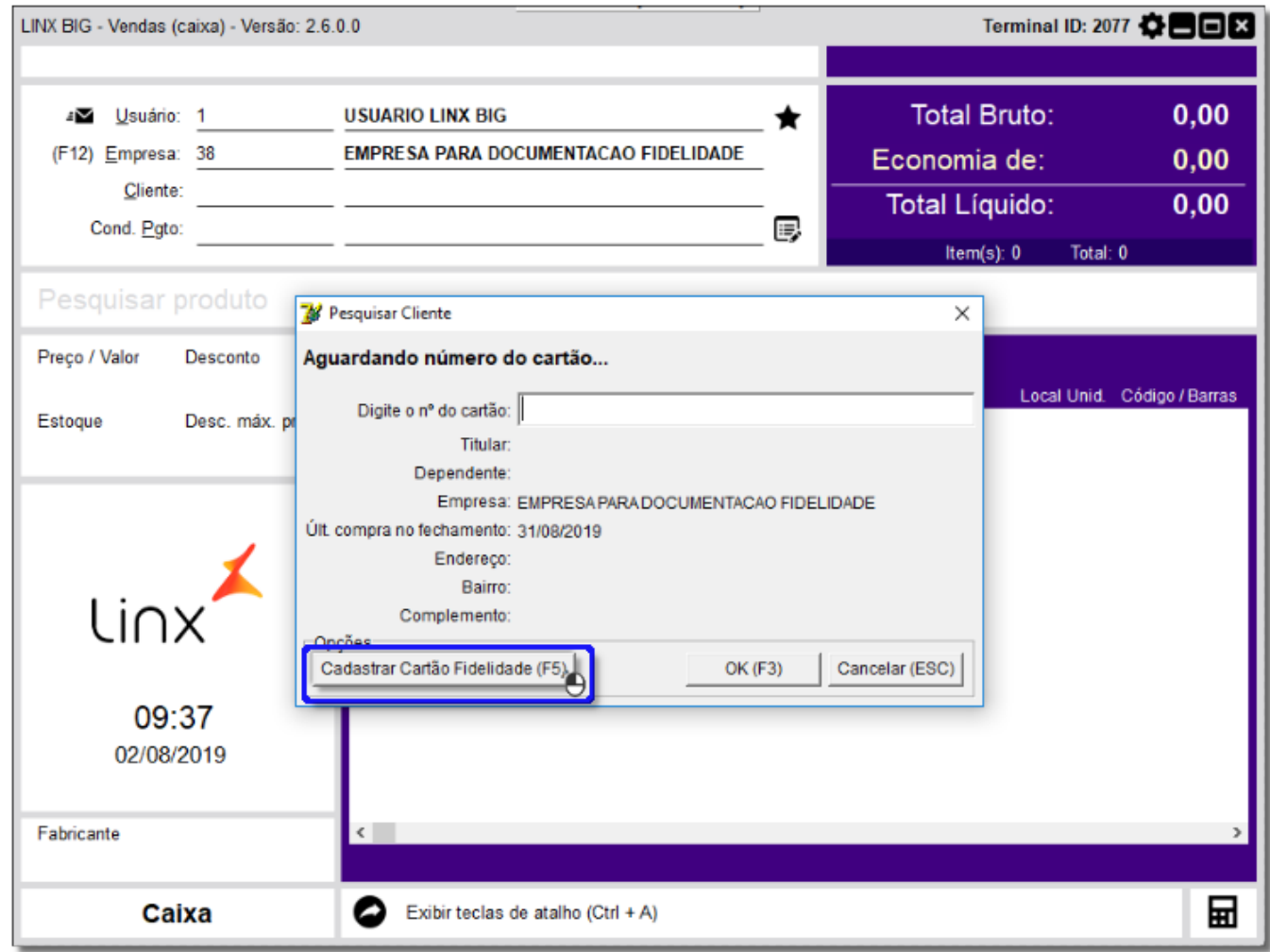

Figura 01 - Tela de Vendas

## **1 - PERMISSÃO PARA CADASTRAR CARTÕES PELO SITE**

Para verificar essas configurações, entre no Linx Conecta e acesse o menu **Cadastros > Empresas.**

#### Cadastros

Administradoras Empresas Estabelecimentos Conveniados Cartões Formas de Pagamento Segmentos Taxas Agenciadores Bancos Contas Bancárias Despesas da Administradora Fabricantes Prêmios Produtos Grupos de Produtos Programas de Desconto Operadores  $\,$ 

Figura 02 - Empresa

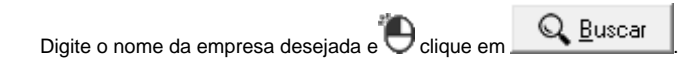

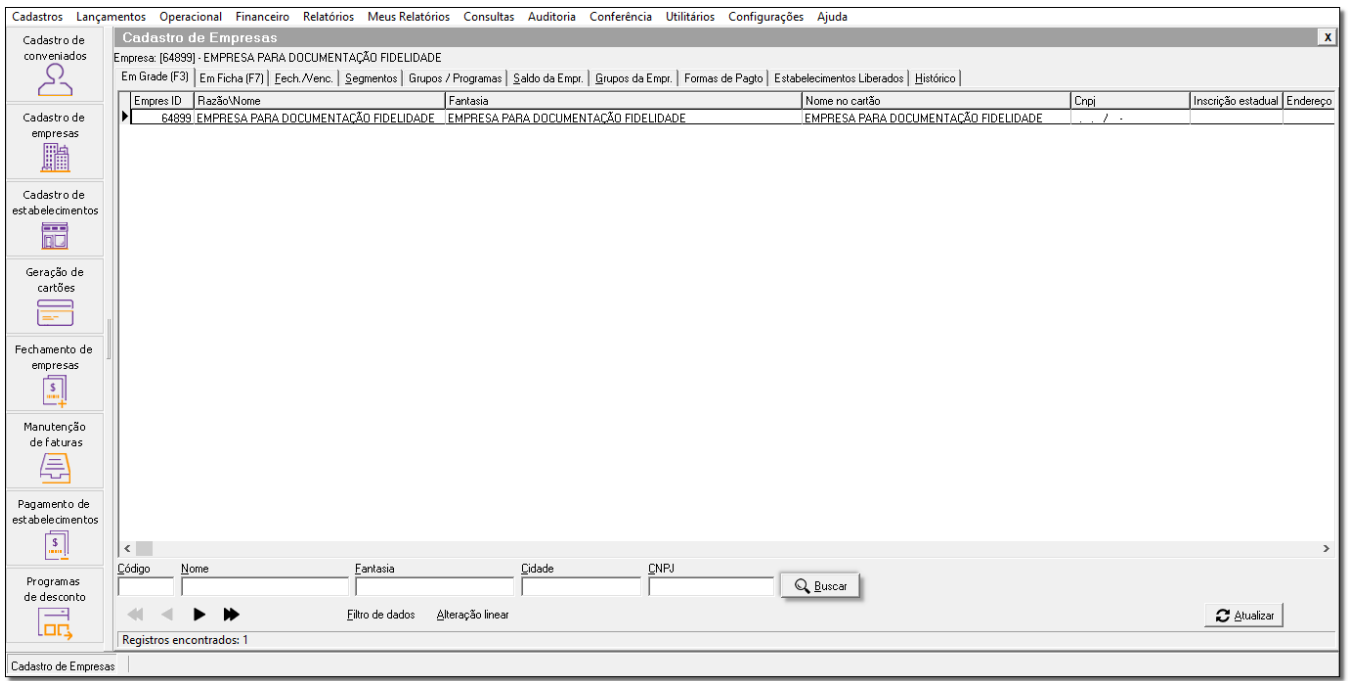

Figura 03 - Cadastro

Em seguida, vá até a aba *Em Ficha* 1, na sequência selecione a aba *Cartões da Empresa* 2.

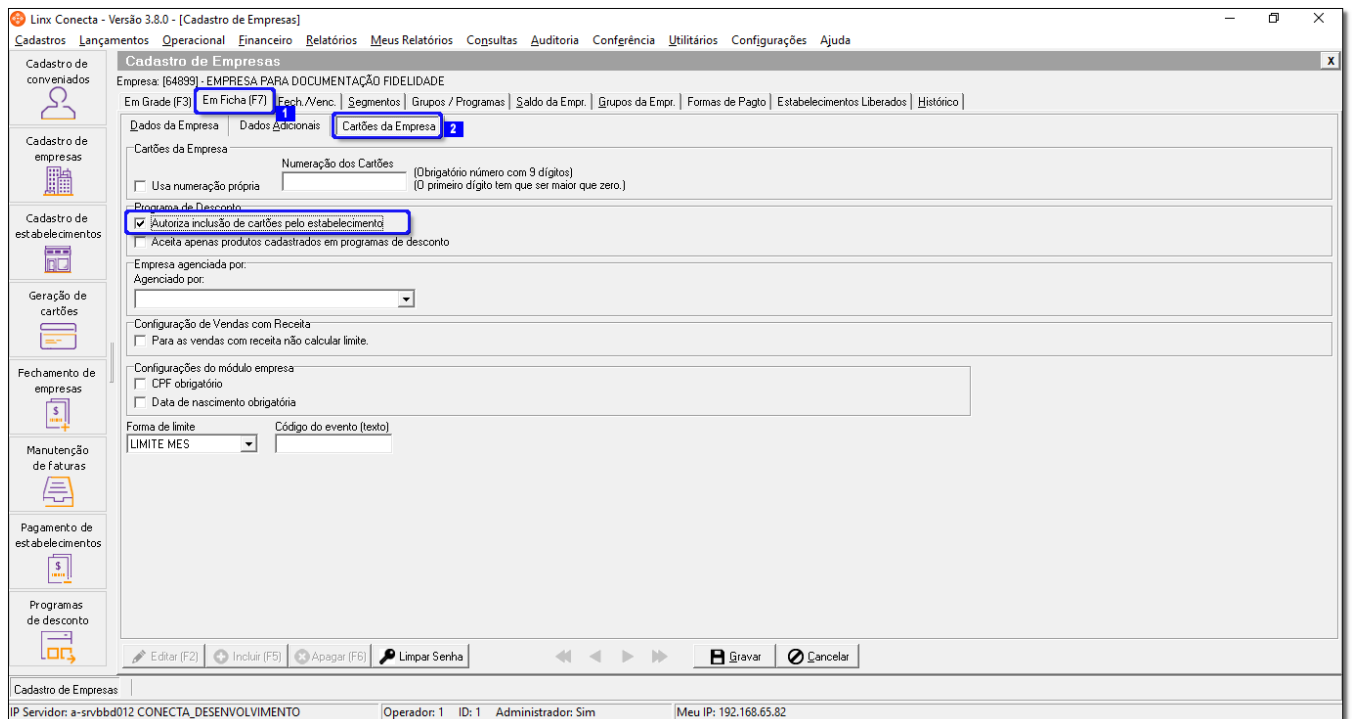

Figura 04 - Em Ficha

A opção **Autoriza inclusão de cartões pelo estabelecimento deverá estar marcada.** 

### **2 - LIBERAR ESTABELECIMENTO PARA EMPRESA QUE PERMITE O CADASTRO DE CARTÕES PELO SITE**

Além da configuração apresentada no item acima, é necessário que no cadastro da empresa que permite o cadastro de cartão fidelidade possua o estabelecimento que está acessando o Linx Big liberado.

Para isso, acesse o menu **Cadastros > Empresas** no Linx Conecta da rede**.**

Digite o nome da empresa que permite o cadastro de cartões e  $\bigcirc$ clique em  $\bigcirc$  Buscar

Em seguida, vá até a aba Estabelecimentos liberados.

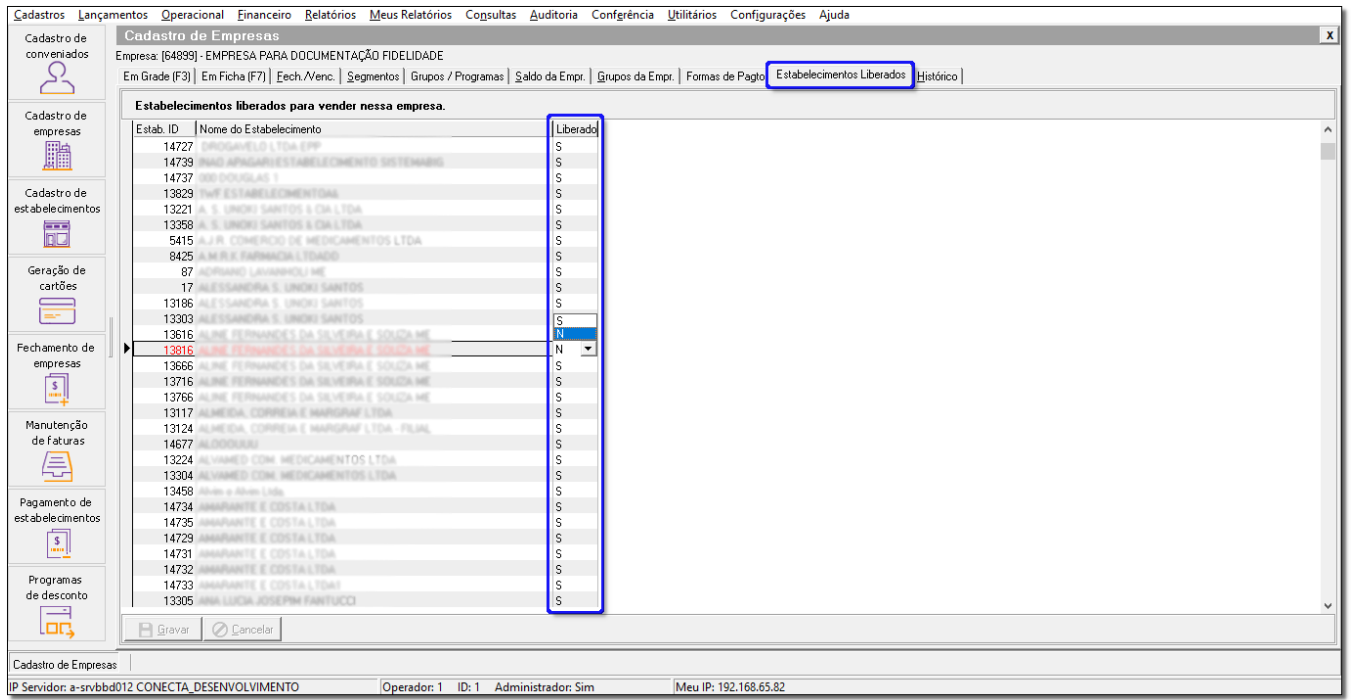

Figura 05 - Estabelecimento Liberado

Será necessário verificar se o estabelecimento está liberado para empresa. Caso na coluna liberado o estabelecimento estiver com **N**, mude para **S.**

#### **3 - Liberar Programa de desconto para o estabelecimento**

Entre no Linx Conecta através do menu **Cadastros > Estabelecimentos.**

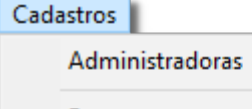

Empresas

Estabelecimentos

Conveniados

Cartões

Formas de Pagamento

Segmentos

Taxas

Agenciadores

Bancos

Contas Bancárias

Despesas da Administradora

Fabricantes

Prêmios

Produtos

Grupos de Produtos

Programas de Desconto

Operadores

Figura 06 - Menu Estabelecimento

Em seguida, será apresentada a tela de Cadastro de Estabelecimentos.

 $\,$ 

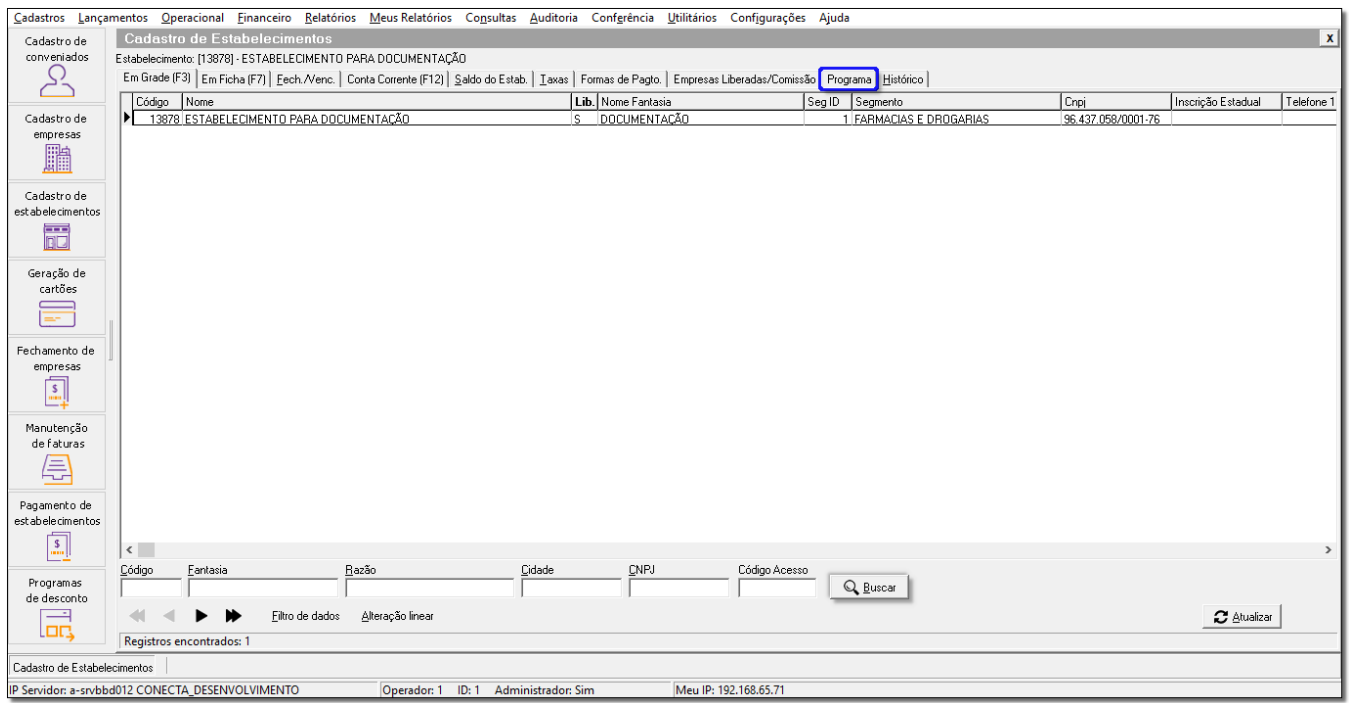

Figura 07 - Cadastro de Estabelecimento

Digite o nome do estabelecimento desejado e  $\bigoplus$  clique em  $\boxed{\mathbb{Q}}$  Buscar

Na sequência, vá até a aba Programa e será apresentada uma listagem com os programas de descontos que podem ser utilizados pelo estabelecimento.

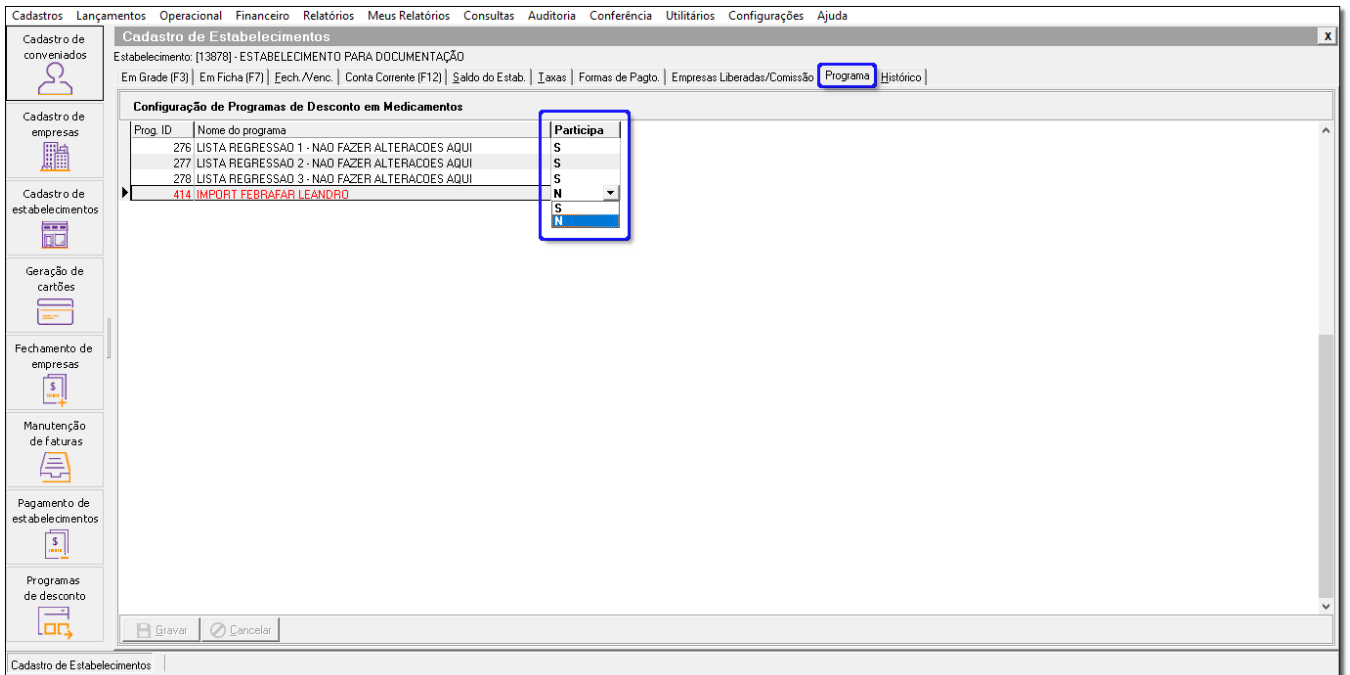

Figura 08 - Programa

Será necessário liberar os programas de desconto que o estabelecimento poderá utilizar. Para isso, basta na coluna **Participa** alterar o programa que estiver com **N** para **S.**

Após aplicar essas três configurações na empresa e estabelecimento, será possível efetuar os cadastros de cartão fidelidade pelo Linx Big.